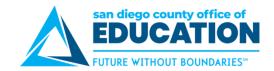

# PeopleSoft Employee Self-Service (ESS): Viewing Your Paycheck in the New Fluid Environment

Version 3.0 | Updated September 23, 2019

PeopleSoft Employee Self-Service (ESS) has a new look but the same information. Use this document to quickly locate your Paycheck. Then you can read on for a more detailed explanation on setting up your password, security questions and learning what the big orange box is all about.

#### **Quickly Locate Your Paycheck**

Log in to Employee Self-Service.

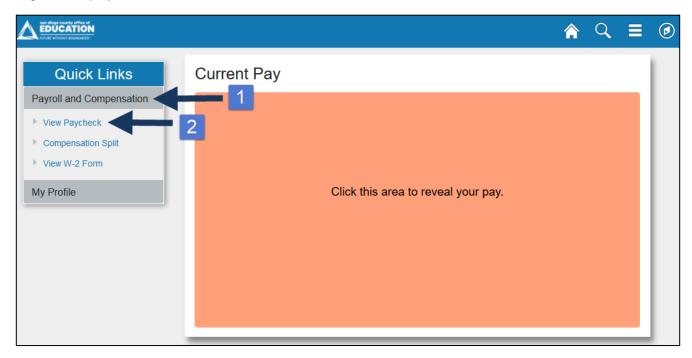

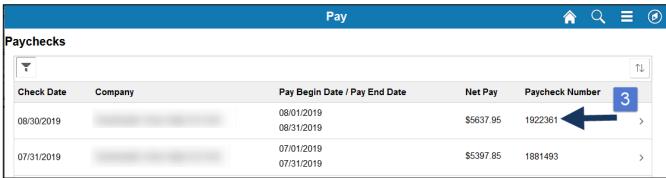

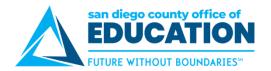

### A. Logging In to ESS

- Go to Employee Self-Service Log in page. URL: <a href="https://ess.erp.sdcoe.net">https://ess.erp.sdcoe.net</a>
   You can use any browser or mobile device. You can access this link from any location (work or home).
- 2. Log in with your **User ID** and **PeopleSoft password.** If this is your first time logging in, you have a temporary password and will be forced to change it when you log in.

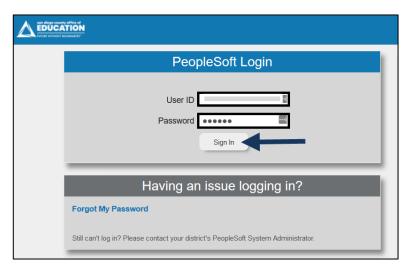

#### **USER ID:**

■ User ID = Your Employee ID without a hyphen. *Example: 123456* 

#### **TEMPORARY PASSWORD:**

- Password = The First 4 of YOUR LAST NAME IN CAPS + Last 4 of SSN
  - Example: Pat Smith = SMIT6789
  - Example: Taylor Vo = VO6789
  - Example: Sam O'Hara = O'HA6789
  - Example: Shannon Van Woy = VAN 6789 (with a space)

**NOTE:** If you have already been using PeopleSoft HCM or Finance applications, continue to use your existing PeopleSoft password.

If you cannot log in or are experiencing issues, please contact the persons in your organization responsible for assisting with login/password issues.

Provide your name, User ID, and a description of the problem.

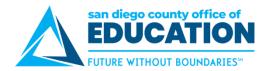

## **B. Changing Your Password**

On your first login, you will be prompted to change your temporary password. You will need to change your password every 365 days.

**Directions:** Enter your current password. Then type the new password twice following the password requirements. Click **Change Password**. Remember, your password is case sensitive.

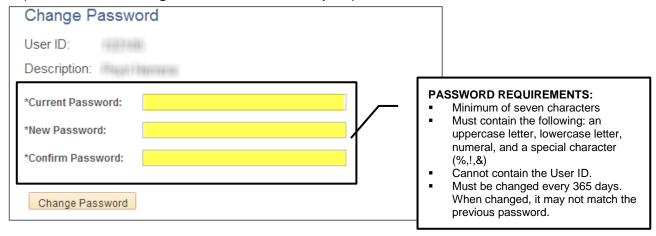

# C. Setting Up "I Forgot My Password" - Important!

Select a security question and verify your email address. It is very important that you set this up! It will save you time in the future in the case that you forget your password.

Directions: On the Home page, under Quick Links, click My Profile then My Profile link.

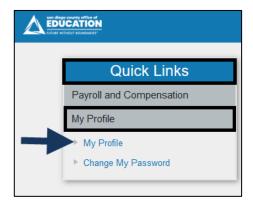

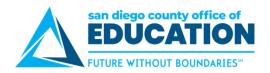

#### Part 1: Enter your security question/answer.

On the General Profile Information page, click the **Change or set up forgotten password help** link. Select a security question and enter a response, then click **OK**.

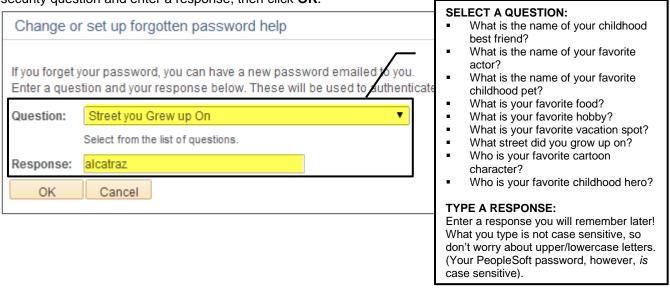

You're not quite done yet—you still need to verify your email address on the My System Profile page.

# Part 2: Verify/enter your email address.

In the Email section, verify/enter your email address. This will be the address that a temporary password is sent to in the case that you forget your password.

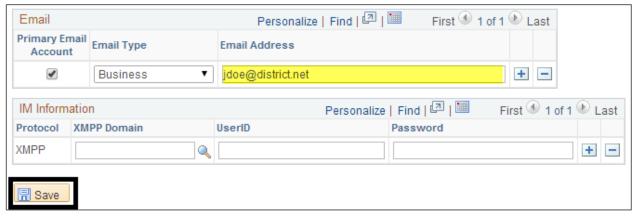

Click **Save** to save your changes.

To go back to the main screen, click the **Home** link.

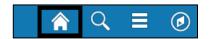

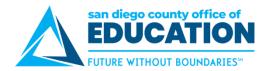

## HELP! I forgot my password!

If you forget your password and you have entered a security question/answer as described in Part C, click the **Forgot My Password** link on the ESS login page to have a temporary password emailed to the email address entered/validated in Part C.

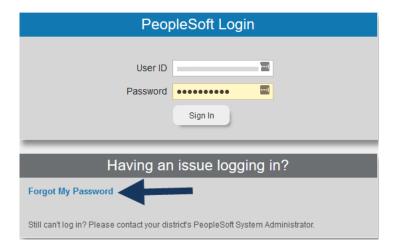

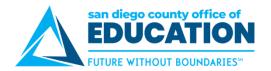

# D. Viewing Paycheck

Note: Paycheck information can be accessed in two ways. From Current Pay screen or using Quick Links.

# **View Paycheck Using Current Pay screen**

1. In the Current Pay section, click anywhere on orange box to get a quick overview of Paycheck.

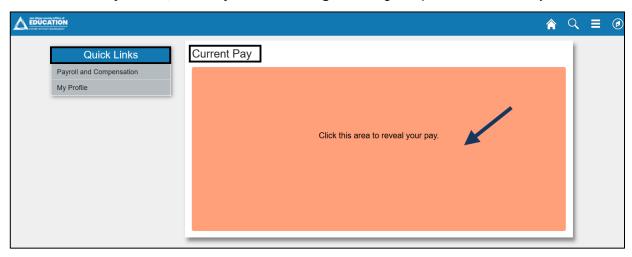

#### 2. View Current Pay information:

a. **Donut graphic** – Shows Total Gross Pay, Taxes, Deductions and Net Pay by colored sections. Hover over the area to get the description and amount which corresponds to list below the graph.

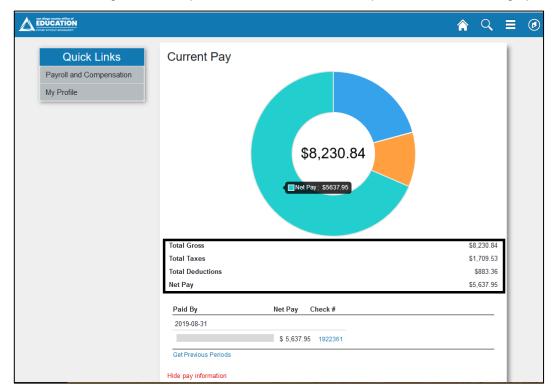

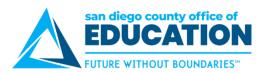

b. **Paid By section** – Shows most recent Pay Date, School District, Net Pay and Check #. Click on the Check # to view Paycheck.

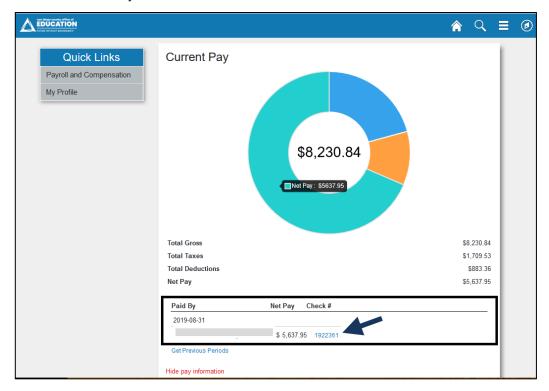

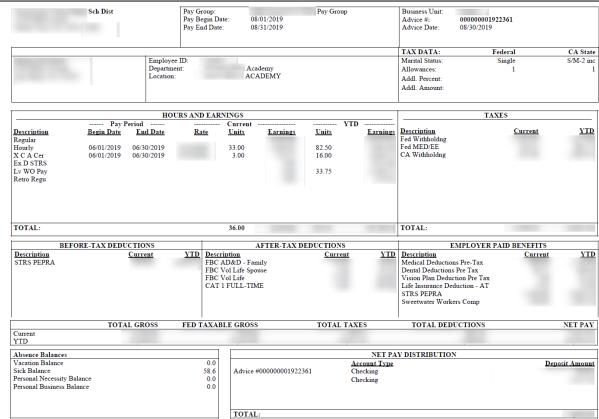

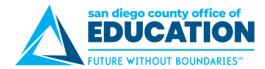

c. **Get Previous Periods** – Click on hyperlink to see previous pay periods.

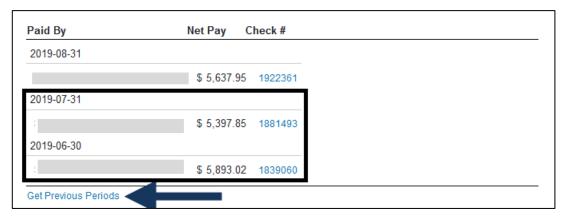

d. **Hide pay information** – Click hyperlink to hide your paycheck information. Orange box reappears.

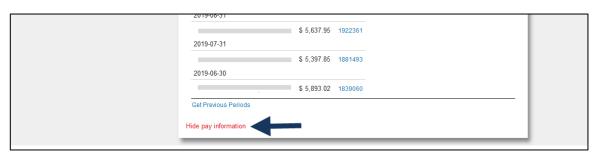

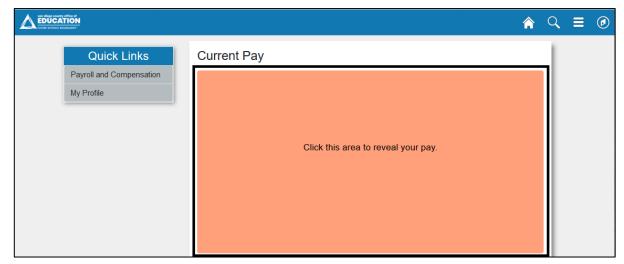

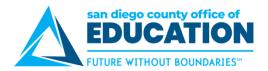

# **View Paycheck using Quick Links**

1. Under Quick Links, click on the Payroll and Compensation tab.

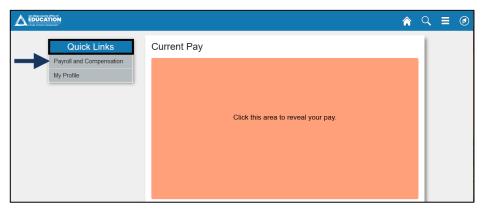

- 2. Dropdown menu provides these options:
  - View Paycheck
  - Compensation Split
  - View W-2 Form

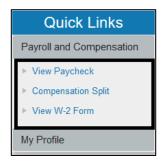

3. Click View Paycheck to see a list of more recent Paychecks.

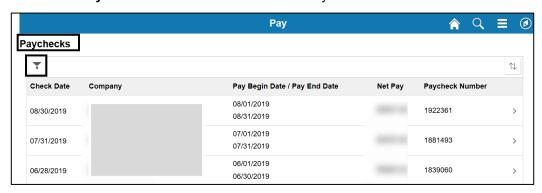

Use Filter to bring up Paychecks from a different date range. Enter Filter date range and click Done.

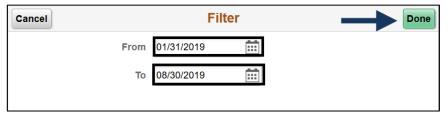

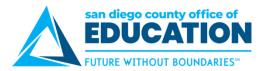

4. Click on any item on the Paycheck screen to view Paycheck.

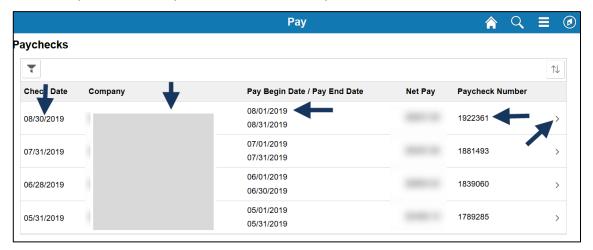

Note: If Paycheck does not open, look if pop-up blocker is turned on. Click Options then click Allow.

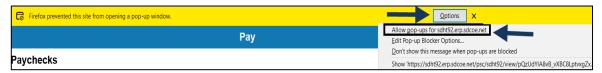

To view your earnings in greater detail, use Compensations Split.

5. Click Home icon to return to Home screen.

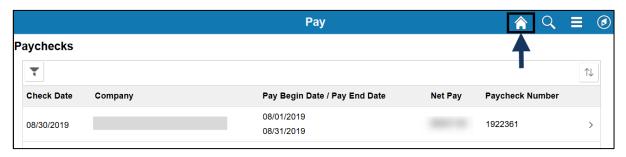

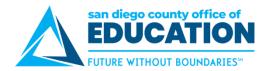

## **Compensation Split**

After a paycheck is available, use the Compensation Split page to view your earnings in greater detail. Multiple Components of Pay (MCOPs), additional pays, stipends, payroll earnings, and items which add to the total gross are listed as line items with corresponding values.

1. On the Quick Links page, click Compensation Split

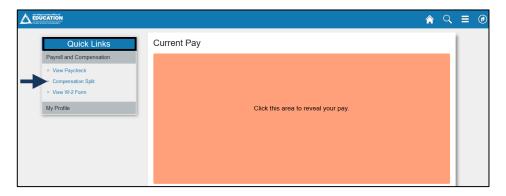

2. To see most recent checks on *Compensation Split* tab, click **Pay Period End Date** to sort in reverse order or click View All to see all checks.

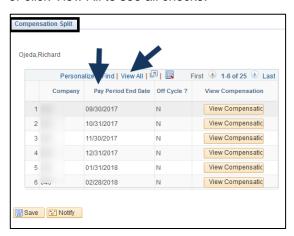

3. Click **View Compensation** for the Pay Period you want to review.

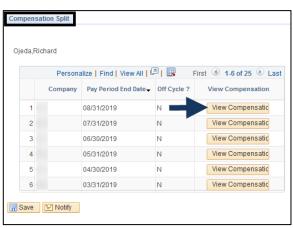

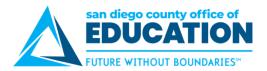

# E. Viewing Historical Paychecks

Before logging into ESS: Use the link on the PeopleSoft ESS login screen.

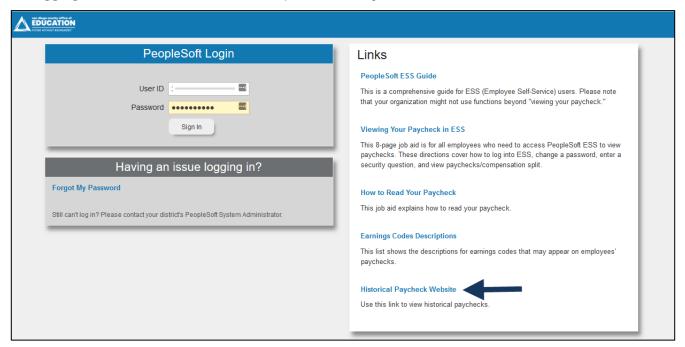

# F. Signing Out

Click on the Actions List icon on the upright. (Looks like a hamburger).

Click on Sign Out from the dropdown menu.

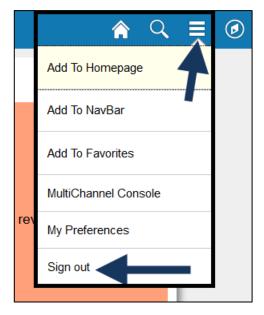